## **Iowa Valley Community School District PowerSchool E-Registration Parent Guide**

Parents,

 $\mathbb{R}$ 

In order to provide a more flexible and cost effective approach to student registration, Iowa Valley Community School District is requiring an online enrollment process.

Please go to the Parent PowerSchool log in page: https://ps-iowavalley.gwaea.org/guardian/home.html

In the Login box enter your **User Name** and **Password**, click **Submit**.

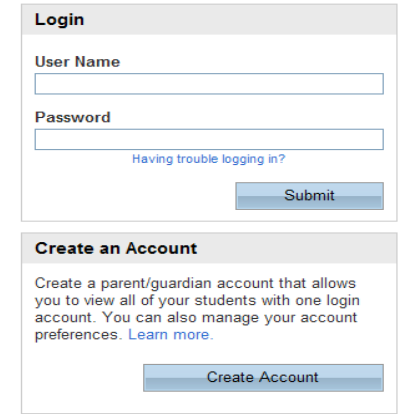

The PowerSchool Parent Portal screen will display. Each of students attached to your account will display in the bar below the PowerSchool Logo (upper left portion of the screen). Choose the first student by clicking on the student's name.

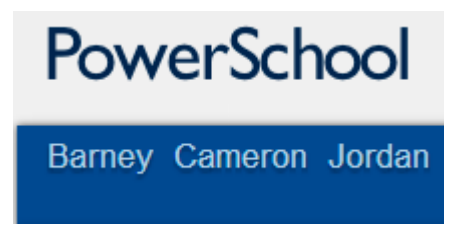

Parents have the opportunity to change the language E-Registration is presented by clicking on the  $\left| \cdot \right|$  Select Language  $\left| \cdot \right|$  option in the upper right portion of the screen.

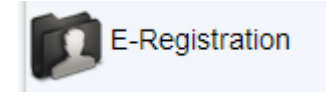

In the left menu, scroll down and click E-Registration:

The E-Registration process begins with the Demographics tab. The screen is presented with data that is currently on file in the center of the screen. Updates or new entries may be completed in the right column of the screen. **Please ONLY enter updates/changes.**

Parents will be taken through nine steps to complete the following updates:

- Student Demographics (screen 1)
	- o Student's address, phone numbers, etc.
- Home Language Survey (screen 2)
	- o Language information required by the state to be gathered from every student.
- Guardian (screen 3)
	- o Parent address, phones, employer, etc.
- Emergency Contacts (screen 4)
	- o Name, relationship, contact phones
- Health (screen 5)
	- o Medications and health concerns
- Permissions, (screen 6)
	- o Parents grant or deny permission for their student school activities
- Fees (screen 7)
	- o Fees: School fees or lunch accounts are electronically paid here
- Forms (screen 8)
	- o Other Forms: Access to district specific forms. Examples include: Athletic physical, free and reduced application, concussion form, etc.,
- Finish (screen 9)

After completing one student, parents have the opportunity to copy address and phone data to another student. The following message will be presented on the demographics,

parent/guardian and emergency contact screen:<br>You've already entered data for 1 or more students. Click a student name below to copy the data you entered to Paige.

Cameron **Barney** 

Marning: Copying data could overwrite any other information you've already entered for this student.

This means while on the Demographics screen for Paige, click on the other students name (Cameron), addresses, phone numbers, etc. are copied to the entry fields for Paige. Additional updates may be made after the copy is completed.

**All steps (Demographics, Language, Guardians, Emergency, Health, Permissions, Forms and Fees) must be completed for each student.**

**When the message, "E-Registration has been completed" (sample below) appears, you may select another student and begin.**

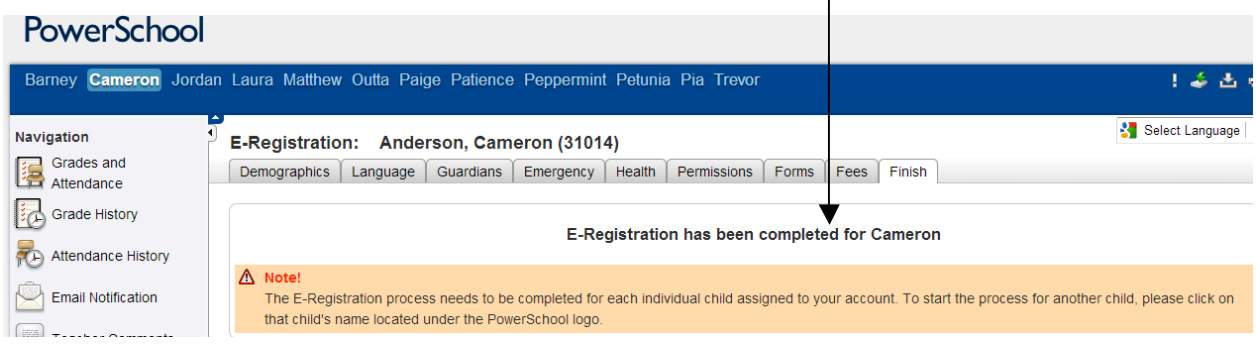

Building Secretaries review every change request and provide final approval for updates into PowerSchool.

Thank you for participating in Electronic Registration! We appreciate your support!